### **Phoroptor® VRx Quick Reference Card**

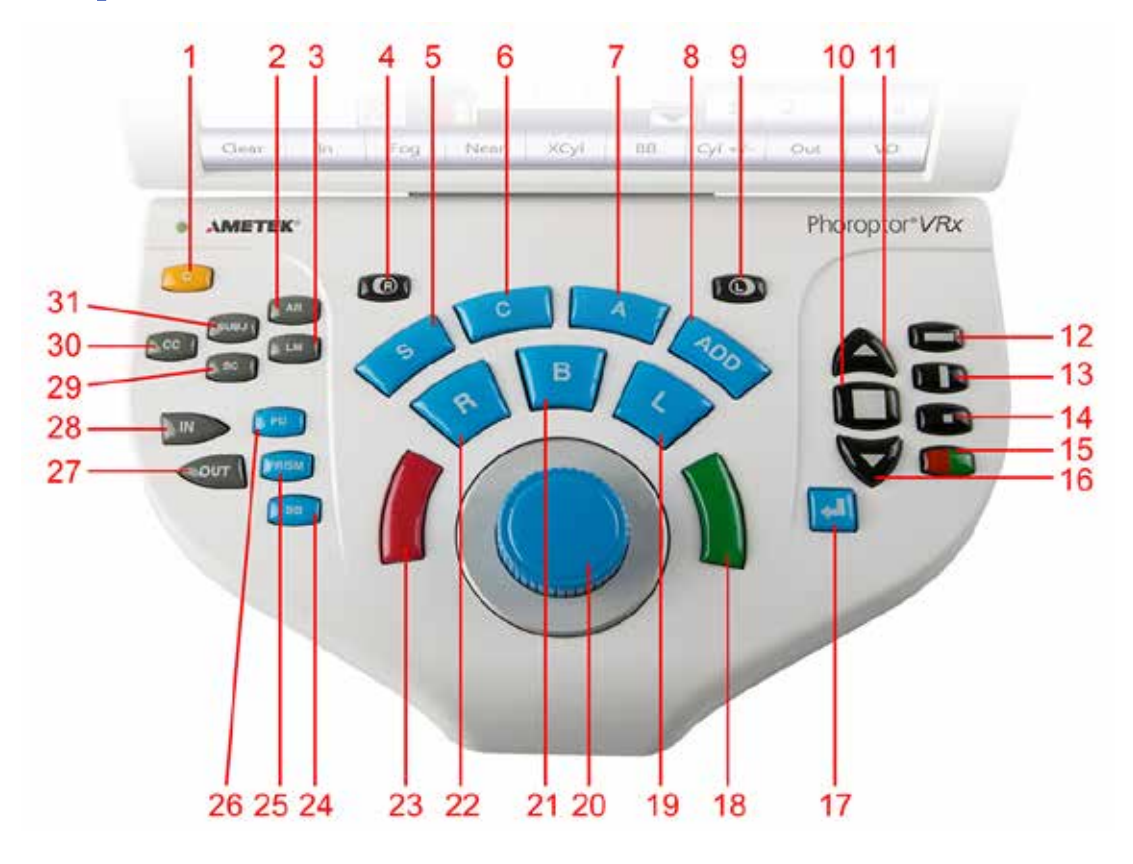

**Figure IS-05, Keypad**

- 1. C—Clear data
- 2. AR—Auto Refractor
- 3. LM—Lens Meter
- 4. R—Right Eye Open/Close
- 5. S—Sphere Adjustment
- 6. C—Cylinder Adjustment
- 7. A—Axis Adjustment
- 8. ADD—Near Vision Addition
- 9. L—Left Eye Open/Close
- 10. Display Multiple Lines of Optotypes
- 11. Improve Visual Acuity or Increase Optotype Size
- 12. Horizontal Line Mask
- 13. Vertical Line Mask
- 14. Single Optotype Mask
- 15. Red/Green Filter
- 16. Decrease Visual Acuity or Decrease Optotype Size
- 17. Enter Key for Cross Cylinder Tests
- 18. Green Button for Split Prism Test
- 19. L—Left eye aperture
- 20. Control Knob
- 21. B—Binocular Vision Measurement
- 22. R-Right eye aperture
- 23. Red Button for Split Prism Test
- 24. BB—Binocular Balance  $(3 \triangle$  base down prism in right eye, 3 ∆ base up prism in left eye)
- 25. PRISM—Automatically brings in prism lenses
- 26. PD—Pupillary Distance Measurement
- 27. OUT—Export Data
- 28. IN—Import Data
- 29. SC—Data Without Correction
- 30. CC—Data With Correction / Final
- 31. SUBJ—Subjective Refraction Data
- Note: In this manual, when asked to press a button, the instruction will simply say: Press XXX (with the name of the button in all caps.) Example: Press IN.

## Controller Keypad - Buttons

### **Phoroptor<sup>®</sup> VRx** Quick Reference Card

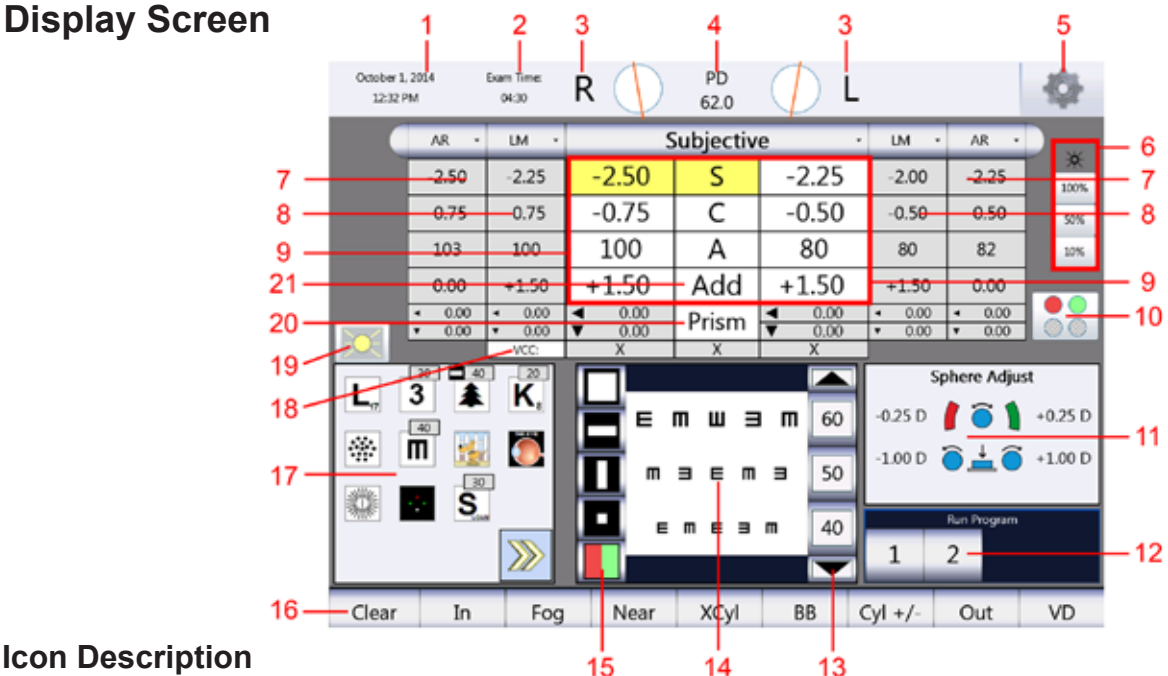

#### **Icon Description**

- 1. Date and Time
- 2. Exam Time
- 3. Active Lenses/Filters
- 4. Pupillary Distance
- 5. Options/Setup Menu
- 6. Display Illumination Adjustment
- 7. Autorefractor Data (Entered manually or electronically.)
- 8. Lensmeter Data (Entered manually or electronically.)
- 9. Subjective Data (Appears when data from saved/input data is changed.)
- 10. Auxiliary Lens Menu
- 11. Instructions Panel
- 12. Programs Available or Currently Running
- 13. Optotype Size
- 14. Projected Chart View/Patient Chart View
- 15. Acuity Chart Masks
- 16. Selection Bar
- 17. Acuity Test Charts
- 18. Visual Acuity Measurement Boxes
- 19. On/Off for Darkening the Acuity Chart Display
- 20. Prism Alignment
- 21. Near Vision Addition

#### *Active Data Field*

The larger box with data is the current/active prescription that is being adjusted. The individual measurement boxes can be one of four colors. The following indicates what each color means:

White - Active field that can be adjusted.

Yellow - Active field that is currently being adjusted.

Grey - Inactive field that cannot be adjusted.

# Controller Keypad - Display

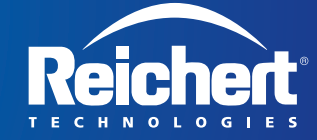

**Reichert, Inc.** 3362 Walden Avenue, Depew, NY 14043 Toll Free: 888-849-8955 • Tel: (716) 686-4500 Fax: (716) 686-4545 • **www.reichert.com**

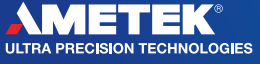